## Sistema de mensaxería

A aula virtual conta cun sistema de mensaxería no que tanto o mestre/a o alumnado, pode enviar e respostar mensaxes privadas.

Con cada mensaxe que chegue á conta de cada usuario recibirase tamén, se se ten activada a opción, un e-mail á conta asociada ó correo. En caso de non ter activada dita opción ou non ter indicado un e-mail na conta de usuario (como por exemplo o alumnado), só será posible saber se existen mensaxes privadas cando se entre na aula virtual. Por esta razón resulta recomendable usar diariamente para verificalo.

Podes enviar mensaxes privadas de dous modos:

- **Mensaxes individuais** (poden envialos tanto mestres/as como alumnado)**:** Envíase a un único usuario, estea ou non matriculado no curso actual. É dicir poderás enviar e recibir mensaxes de calquera usuario rexistrado na aula virtual (en resumo de todo o centro)
- **Mensaxes a grupos de alumnado matriculado nun curso** (poden envialos só os mestres/as de dito curso)**:** Envíase a mesma mensaxe a tódolos alumnos que escollas de entre os matriculados no curso. Poderás logo responder de modo individual a cada un.

## **1.- ENVÍAR MENSAXES DE MODO INDIVIDUAL OU RESPOSTAR ÁS MENSAXES RECIBIDAS:**

Na esquina superior dereita tes o acceso ó sistema de mensaxería. Desde ahí poderás enviar mensaxes de de forma individual ou respostar ós que recibas. Cando teñas unha nova mensaxe verás aparecer un indicativo de cor vermella sobre o mesmo.

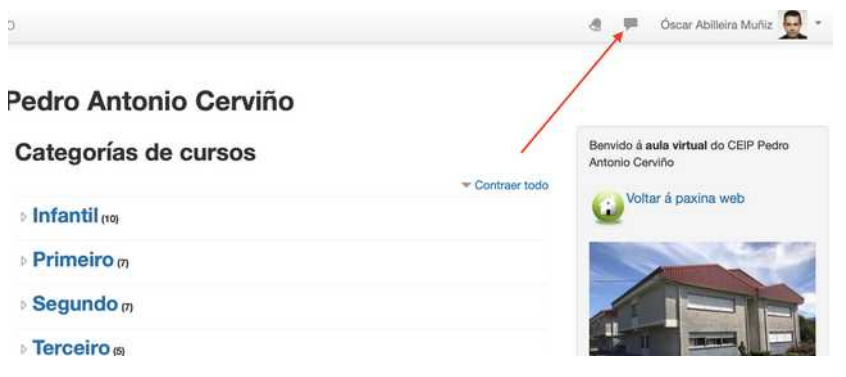

En canto fagas click sobre a icona verás a lista de mensaxes recibidos e atoparás estas opcións:

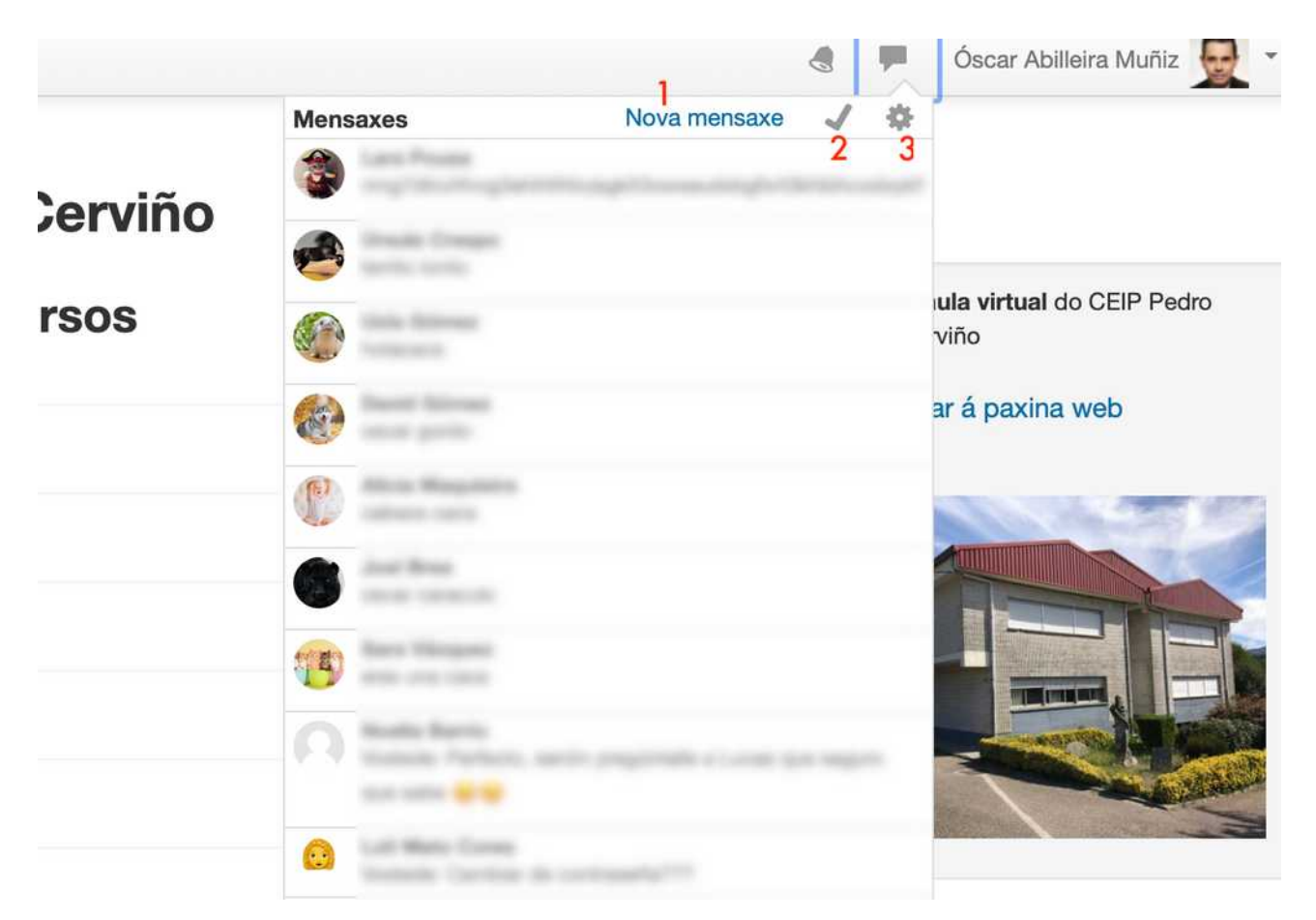

- 1 Envía unha nova mensaxe individual.
- 2 Marca tódolas mensaxes como lidas.

3 – Preferencias das mensaxes: Permite bloquear as mensaxes do usuarios que non estean na miña lista de contactos. Só recibirás as mensaxes da túa lista de contactos e cando queres recibir notificacións por e-mail.

## **2.- BUSCAR UN USUARIO PARA ENVIAR UNHA MENSAXE INDIVIDUAL, ENGADIRLO ÓS CONTACTOS (usuarios favoritos) OU BLOQUEALO.**

En canto entres no sistema de mensaxería (tal como se indica no punto anterior) verás aparecer unha pantalla cun "buscador" e dous botóns de acceso: un a mensaxes e outro a contactos. Segundo premas nun ou noutro o buscador "buscará" entre os usuario ou as mensaxes.

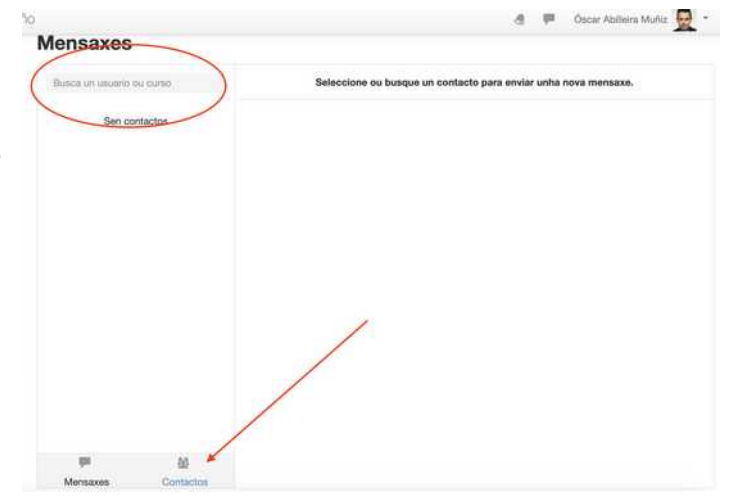

Para enviar unha nova mensaxe individual, ou para engadir a un usuario ós teus contactos (unha lista de usuarios "favoritos", por así dicilo) terás que facer o seguinte:

1. Premer en contactos (se non está xa escollido)

2. No buscador comezar a escribir o nome ou apelido do usuario ó que se quere enviar a mensaxe. Verás como van aparecendo os usuarios que cumpren os criterios de busca.

Cando teñas un usuario localizado se fas click sobre el verás aparecer as seguintes opcións para o usuario.

1 -> No botón editar poderás eliminar as mensaxes que teñas dese usuario.

2 -> Premendo sobre o nome do usuario poderás:

- bloquear a ese usuario para non recibir mensaxes del.
- Engadir ós contactos. De modo que apareza na lista de contactos (usuarios favoritos). Poderás velos premendo no botón correspondente, antes indicado.

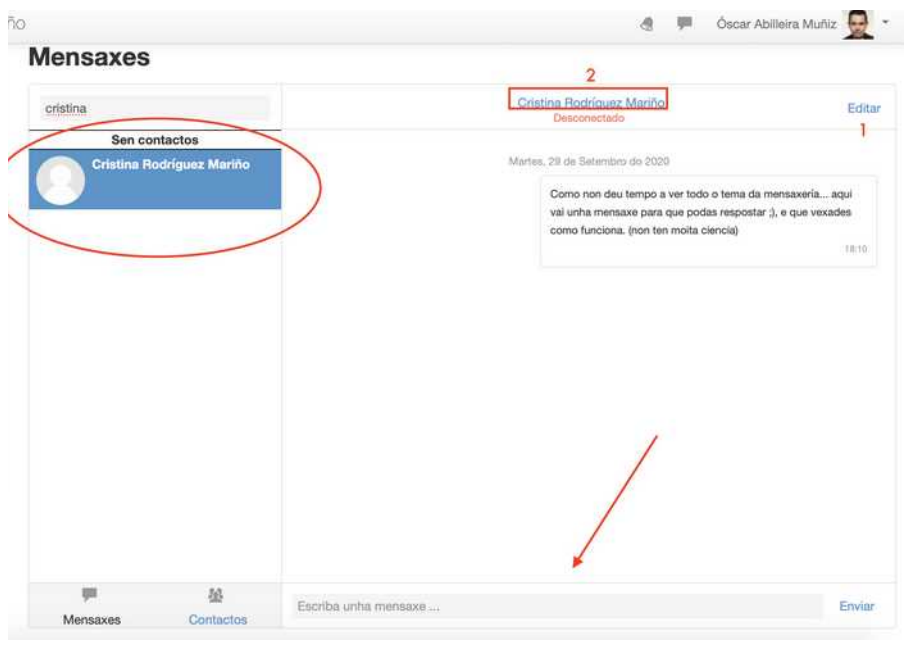

Poderás enviarlle unha mensaxe escribíndoa na zona sinalada cunha frecha, e premendo o botón enviar.

Poderás responder a unha mensaxe recibida, escolléndoa e escribindo a resposta na caixa de mensaxes.

## **3.- ENVÍAR MENSAXES A VARIOS USUARIOS MATRICULADOS NUN CURSO:**

Existe a opción de enviar unha mensaxe "á vez" varios usuario dos matriculados nun curso en concreto.

Para elo debermos entrar no curso en cuestión e escoller no menú lateral a opción "participantes".

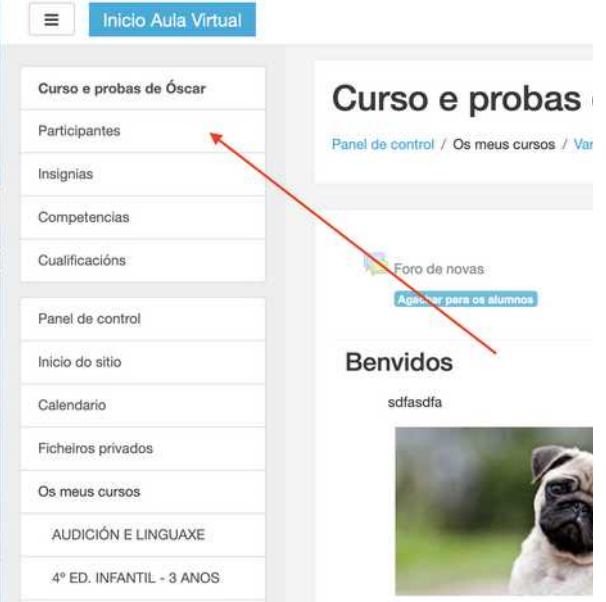

Unha vez dentro poderemos escoller, entre os usuarios matriculados, a cales queremos enviarlles a mensaxe (incluso a todo o curso)

Tan só deberemos escoller a opción "enviar nova mensaxe", no despregable que aparecerá debaixo da lista de alumnos/as matriculados no curso.

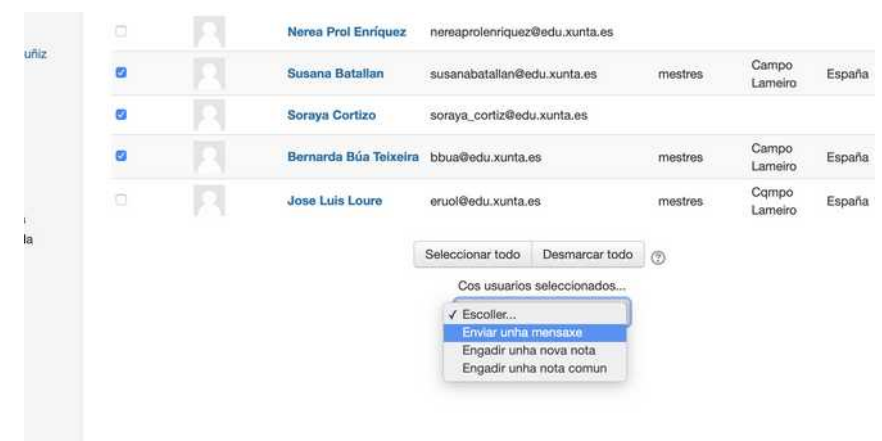

Desde ese momento, no apartado de mensaxes (indicado no punto 1) teremos a mensaxe enviada a todos e cada un deles, para poder manter unha conversa individual con cada un, coas respostas que recibas.